This guide will show you how to access your Scorpion DVR remotely on a Mac through a browser.

1. First step, you need to make sure that you have plugged your DVR into the router and that it is on the same network as your Mac. The first time you will try to access your DVR through a browser, you should see something like the following picture:

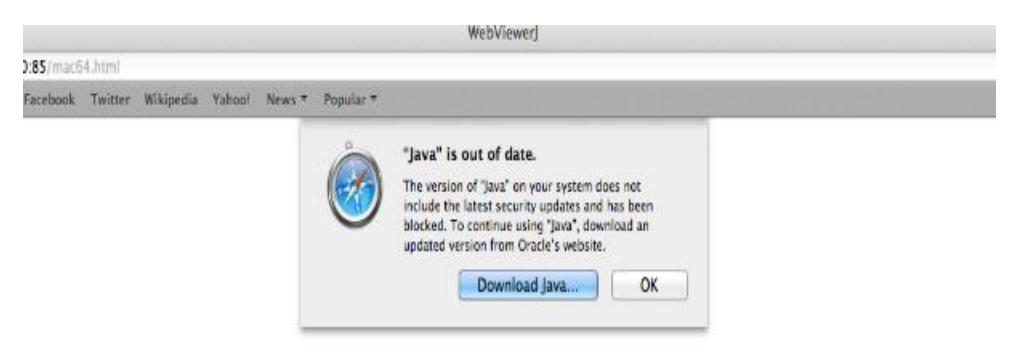

2. You can go ahead and download Java. Once you press 'Download Java' it should automatically redirect you to the official website.

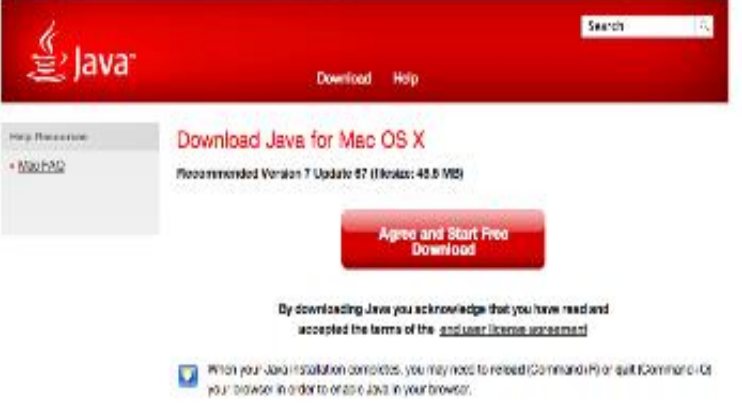

3. You can now start to download the program. Once you have finished downloading the program, the setup box should pop up.

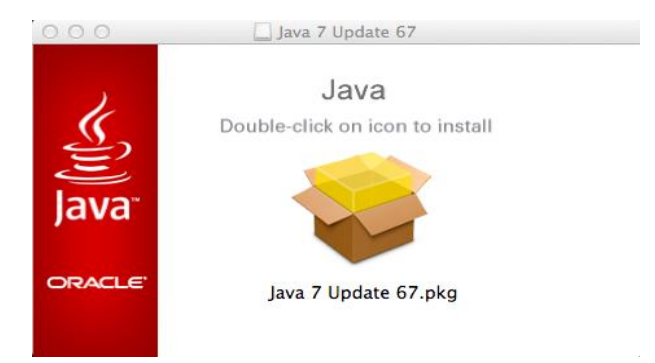

4. You can now install the program. Follow the simple steps that will help guide you through the installation.

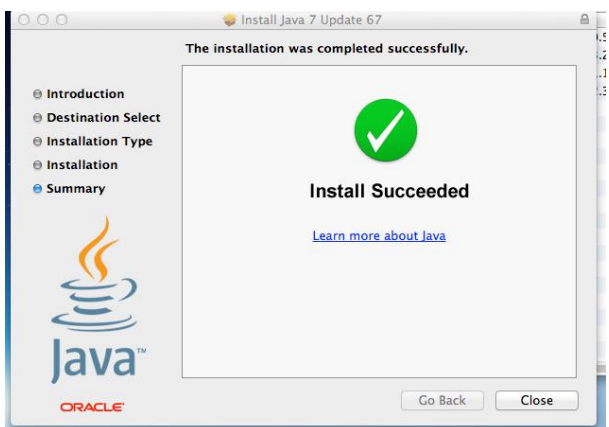

5. Once you have finish installing the program, try to reconnect to the DVR browser. You will need to run the program you have just installed.

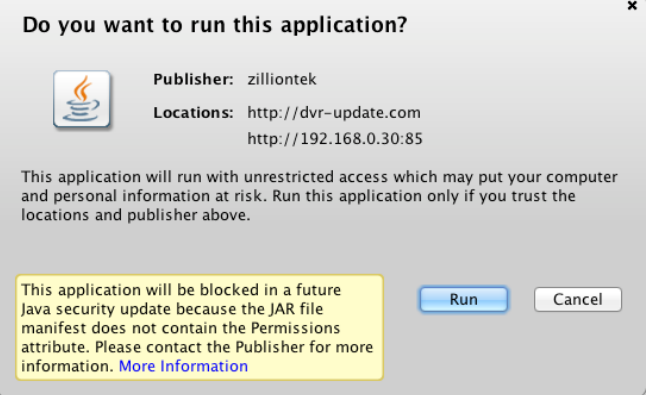

6. If you still can't view your DVR on the browser and if an error popped up you will need to<br> $\frac{600}{\frac{1}{2000}}$   $\frac{(200 \text{ Hz})(200 \text{ Hz})}{\frac{1}{2000}}$ 

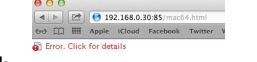

add it to Java security tab.

7. Take a note of the error message that will pop-up as you will need to remember the web address which it is showing.

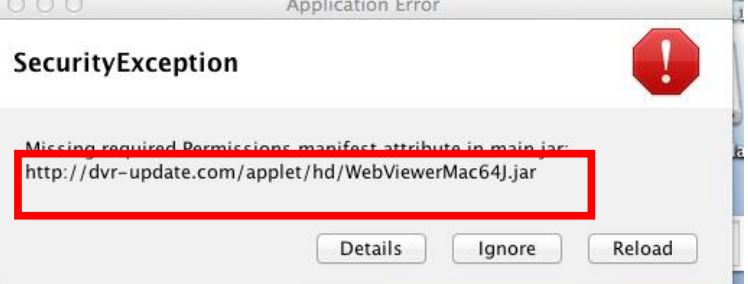

8. First you will need to press on the apple icon on the top left hand cornet. Once you do this you want to select 'System Preferences'.

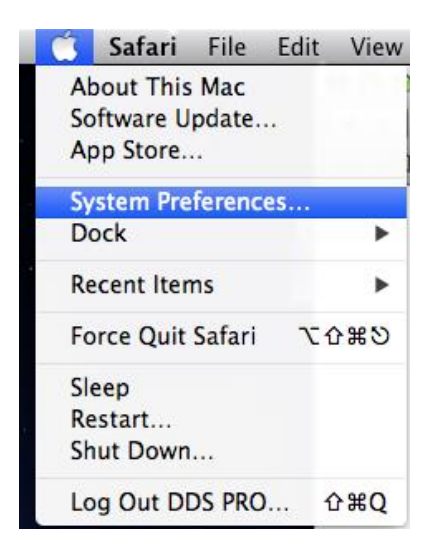

9. Next you will need to select 'java'.

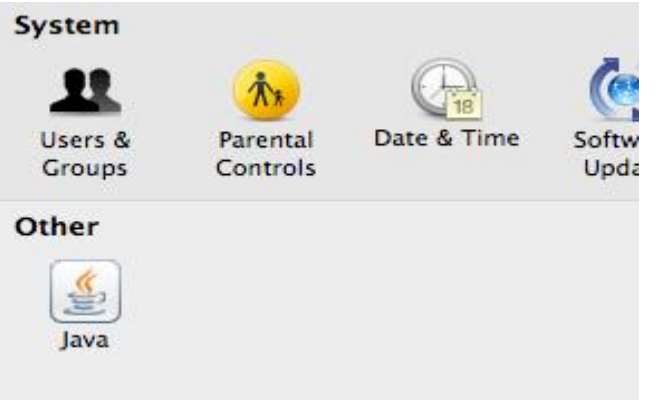

10. Once you have selected Java, you need to select security which should be fourth tab from the left. Once you are in the security tab, you need to set the security level to medium.<br>Java Control Panel

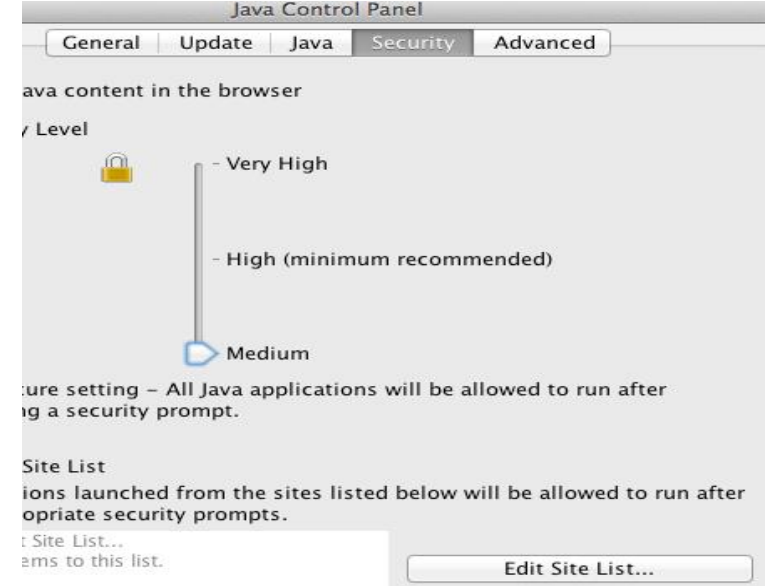

11. Next you want to click 'Edit Site List…'. Once you have clicked that, you need to click 'Add' and enter the web address that displayed earlier.

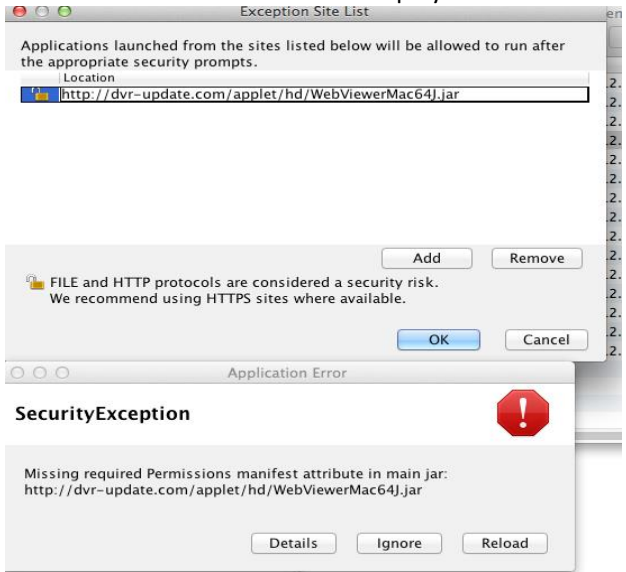

12. Now you will also need to add the IP address of your DVR. Similar to the image below.

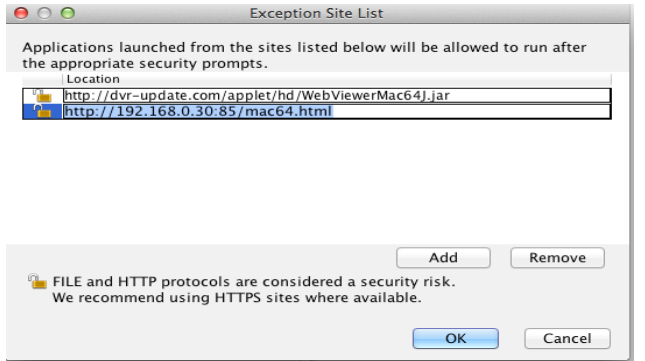

13. Finally click 'ok' and exit the settings. Now restart your browser and DVR should now be accessible and you should be able to view it online.

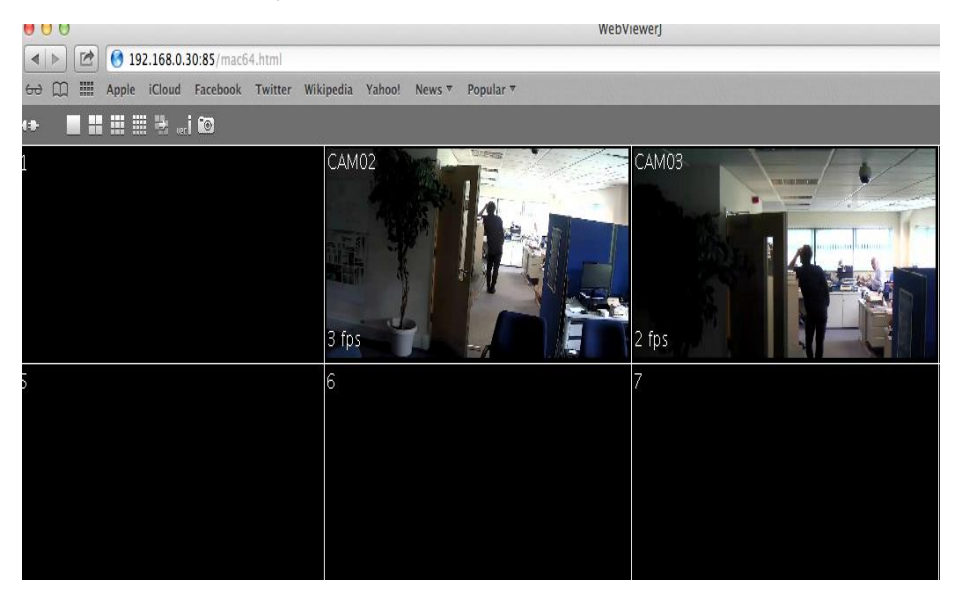